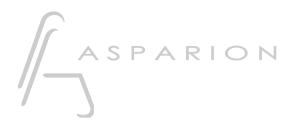

# Sonar

**D400** 

D400<sup>T</sup>

# Sonar

This guide shows you how to set up the D400 in Sonar. All pictures provided were taken with Sonar X3 but it is also applicable to most other Sonar versions.

All files mentioned in this guide can be found on the USB drive, in the Asparion Configurator installation folder or on our website.

If you are having trouble with anything in this guide, please contact us via our website <a href="https://www.asparion.de/contact">www.asparion.de/contact</a> and we'll immediately help you.

#### Step 1:

Select the Sonar preset

How to select a preset is described in the main manual.

#### Step 2:

- Open Sonar
- Click on Edit->Preferences...

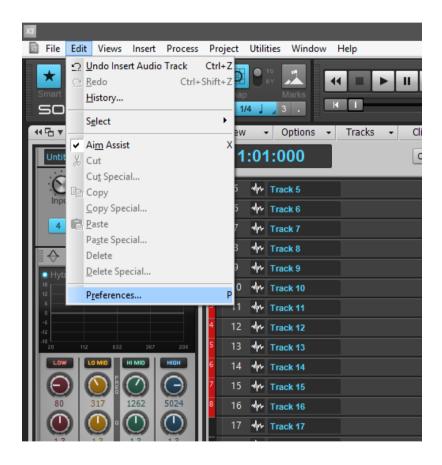

#### Step 3:

- Go to MIDI->Devices
- Check all devices containing D400
- Press Apply

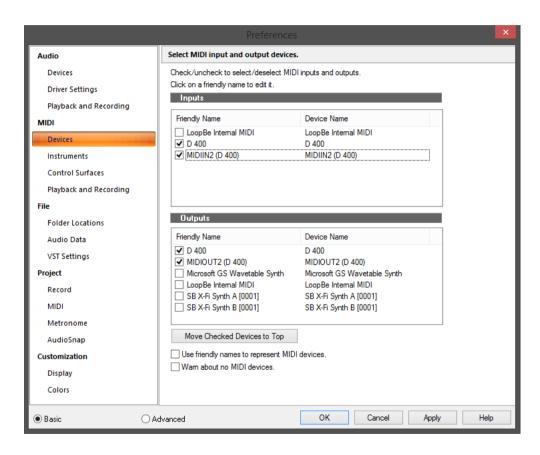

#### Step 4:

- Go to Control Surfaces
- Add Mackie Control as shown below
- Select D400 as Input and Output Port

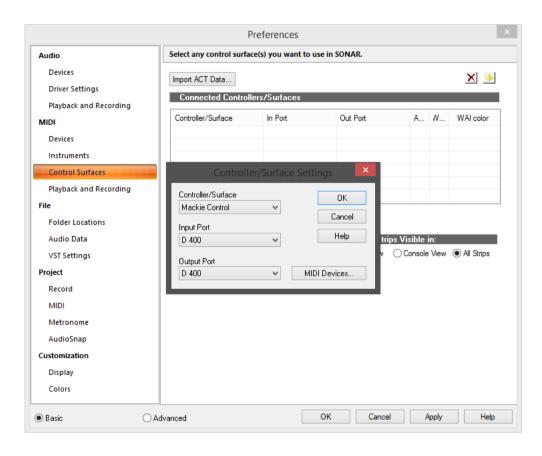

#### Step 5: (optional)

We recommend the following settings:

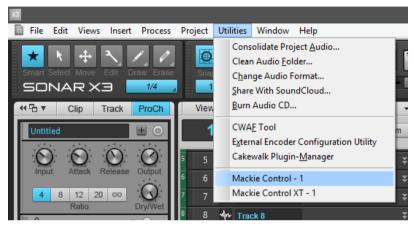

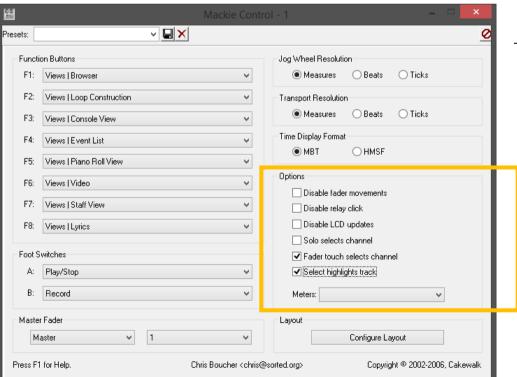

# Step 6: (optional)

If you want to use all keys, you need to assign them first. To do that, right click on an element and choose **Remote Control...** 

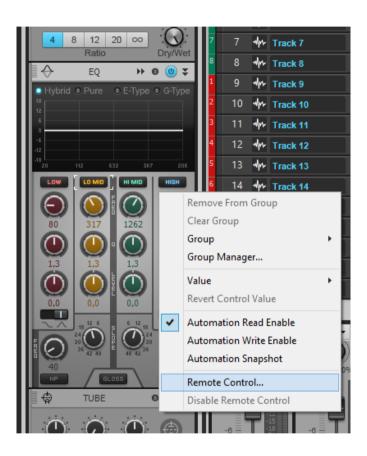

- Rotate an encoder on the device and press Learn and OK

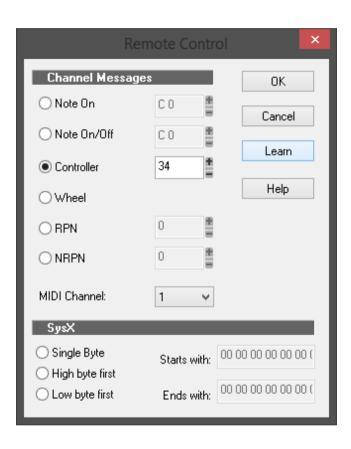

# Step 7: (optional)

- If you want to connect more than one extension, you should redo step 3 and 4 but select **D400 (2)** as Input and as Output and **Mackie Control XT** 

If there is only one D400 showing up, you need to enable the extensions first. How you can do that is described in the main manual.

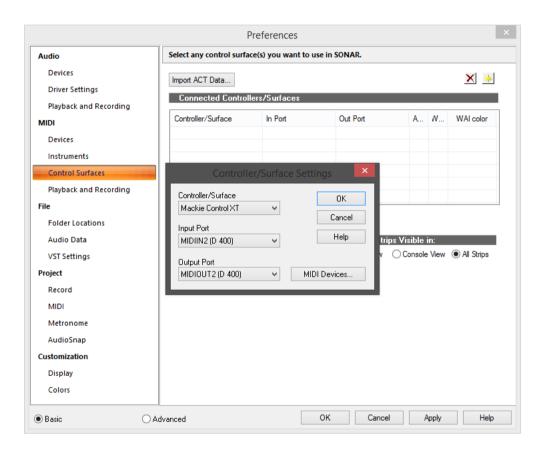

#### Step 8: (optional)

To arrange your devices, click Utilities->Mackie Control->Configure Layout

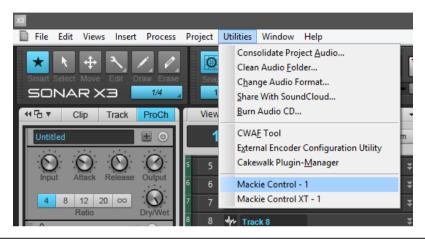

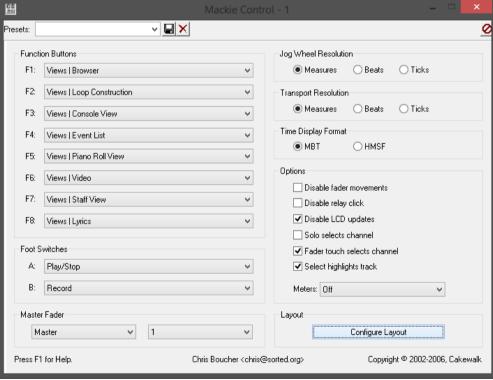

### Step 9: (optional)

- Sonar now expects you to rotate an encoder on the respective Extension. Since this does not exist you can simulate it via the **Asparion Configurator**
- Open the Asparion Configurator and go to More->Connection Help
- For the 2. extension, press 2 once

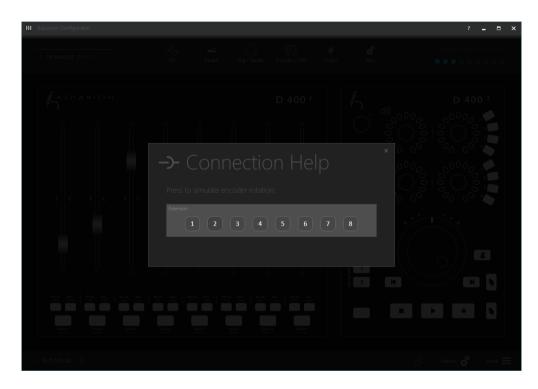

# Step 10: (optional)

- Click Press Again When Done

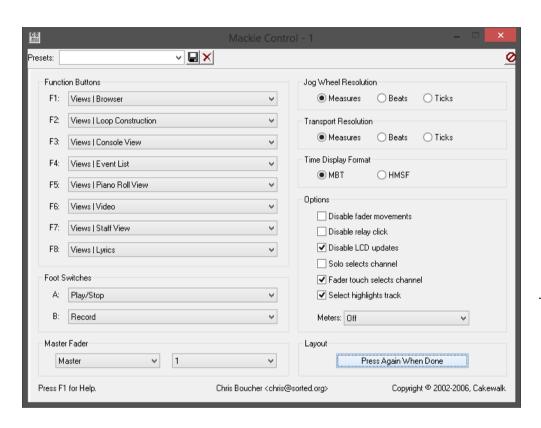

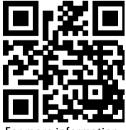

For more information visit www.asparion.de